# **Web Application คู#มือ**

**:** 

## **การใช'งานระบบสารสนเทศสำหรับขึ้นทะเบียนแหล:งน้ำและทางน้ำ (สำหรับโทรศัพท,มือถือ)**

**https://twrc.onwr.go.th**

**โครงการจัดทำระบบสารสนเทศสำหรับขึ้นทะเบียนแหล่งน้ำ 0 วันจันทร/ที่ 2 กุมภาพันธ/ พ.ศ. 2564จัดทำเอกสาร**

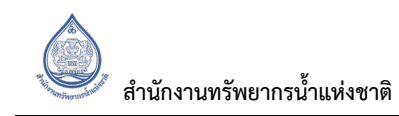

## **สารบัญ**

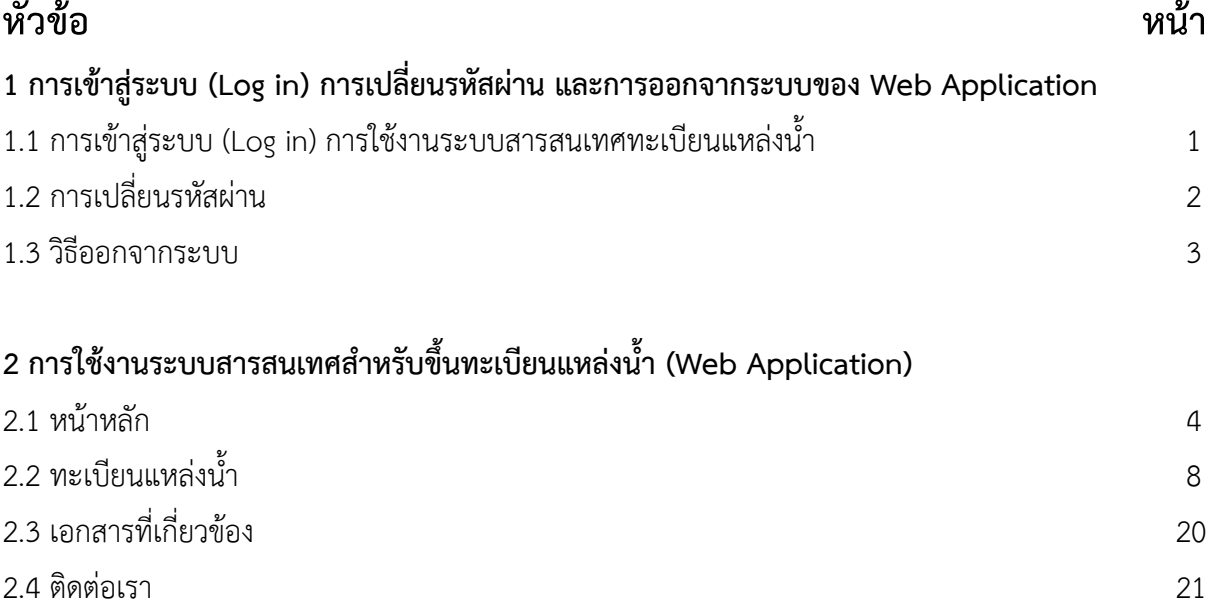

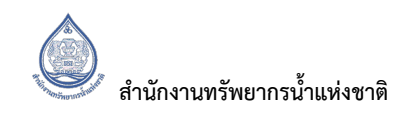

## **สารบัญรูป**

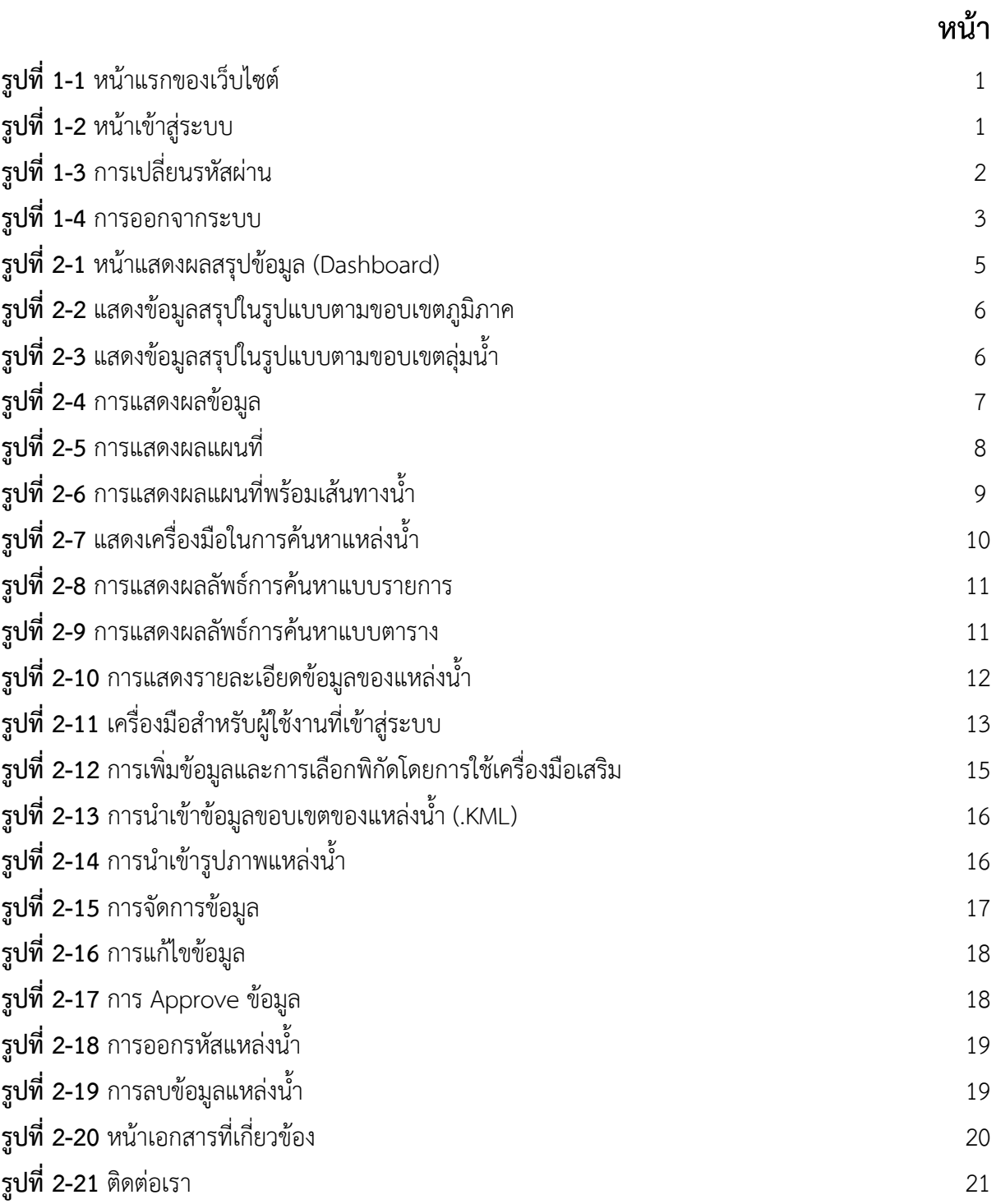

## ี ส่วนที่ 1 การเข้าสู่ระบบ (Log in) การเปลี่ยนรหัสผ่าน และการออกจากระบบของ **Web Application**

#### <u>1.1 การเข้าส่ระบบ (Log in) การใช้งานระบบสารสนเทศทะเบียนแหล่งน้ำ</u>

ผู้ใช้งานระบบฯ สามารถเข้าบริหารจัดการข้อมูลภายใน Web application ได้โดย กดที่ "เข้าสู่ระบบ" (อยู่บริเวณมุมขวาบนของหน้า Web Application) หลังจากนั้นให้กรอก ชื่อผู้ใช้งาน (Username) และ รหัสผ่าน (Password) โดยชื่อผู้ใช้งานและรหัสผ่านสามารถขอได้ที่สำนักงานทรัพยากรน้ำแห่งชาติ แสดงดัง**รูปที่ 1-1** และ **รูปที่ 1-2**

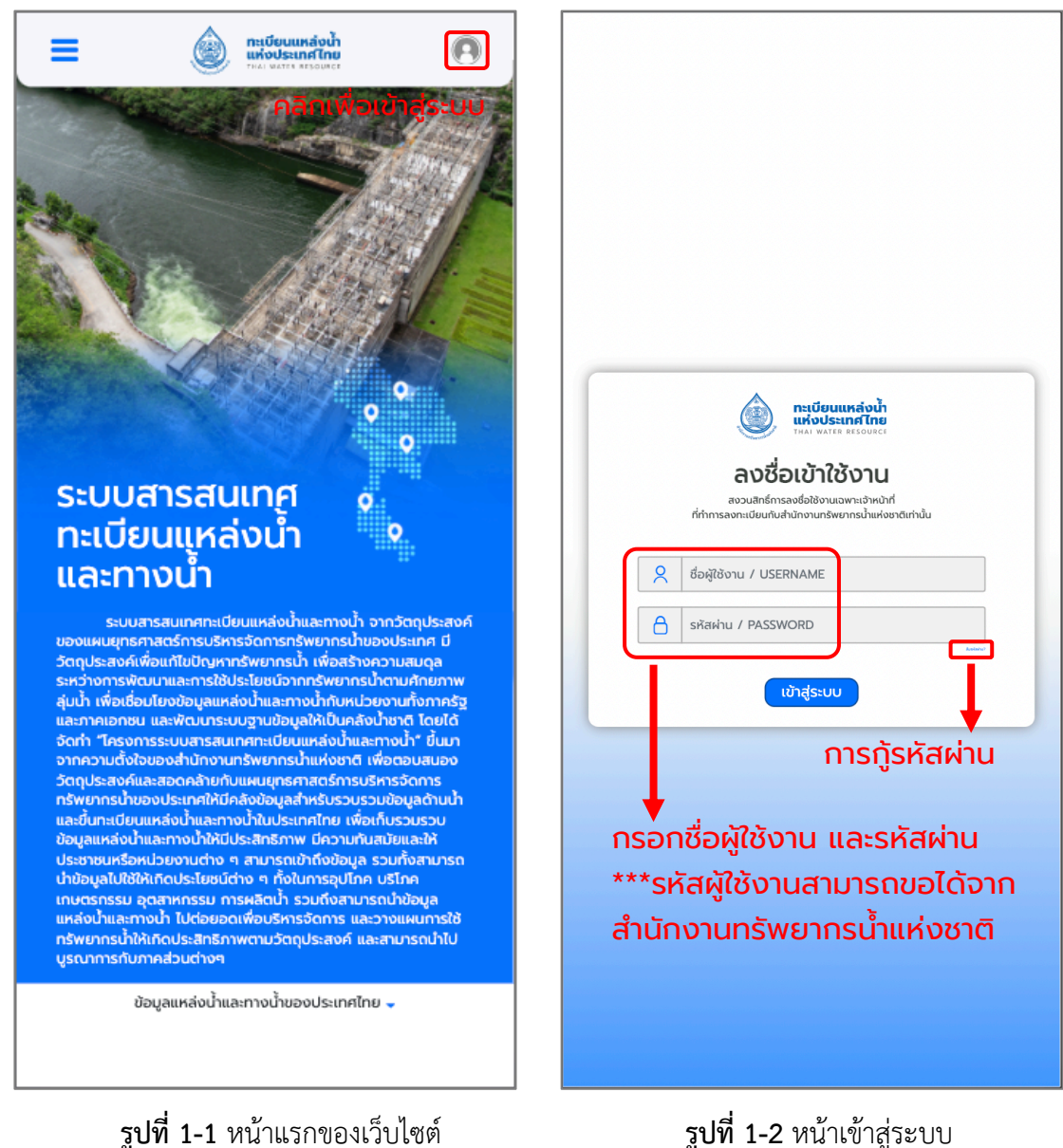

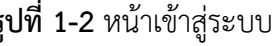

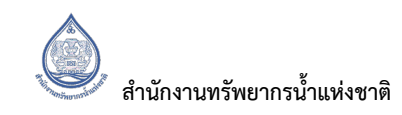

#### 1.2 การเปลี่ยนรหัสผ่าน

การเปลี่ยนรหัสผ่าน ผู้ใช้งานสามารถกดเลือกที่ชื่อผู้ใช้งานและเลือกเปลี่ยนรหัสผ่าน โดยจำเป็นต้องกรอก รหัสผ่านเดิม และรหัสผ่านใหม่ เพื่อยืนยันการเปลี่ยนรหัสผ่าน แสดงดัง**รูปที่ 1-3** 

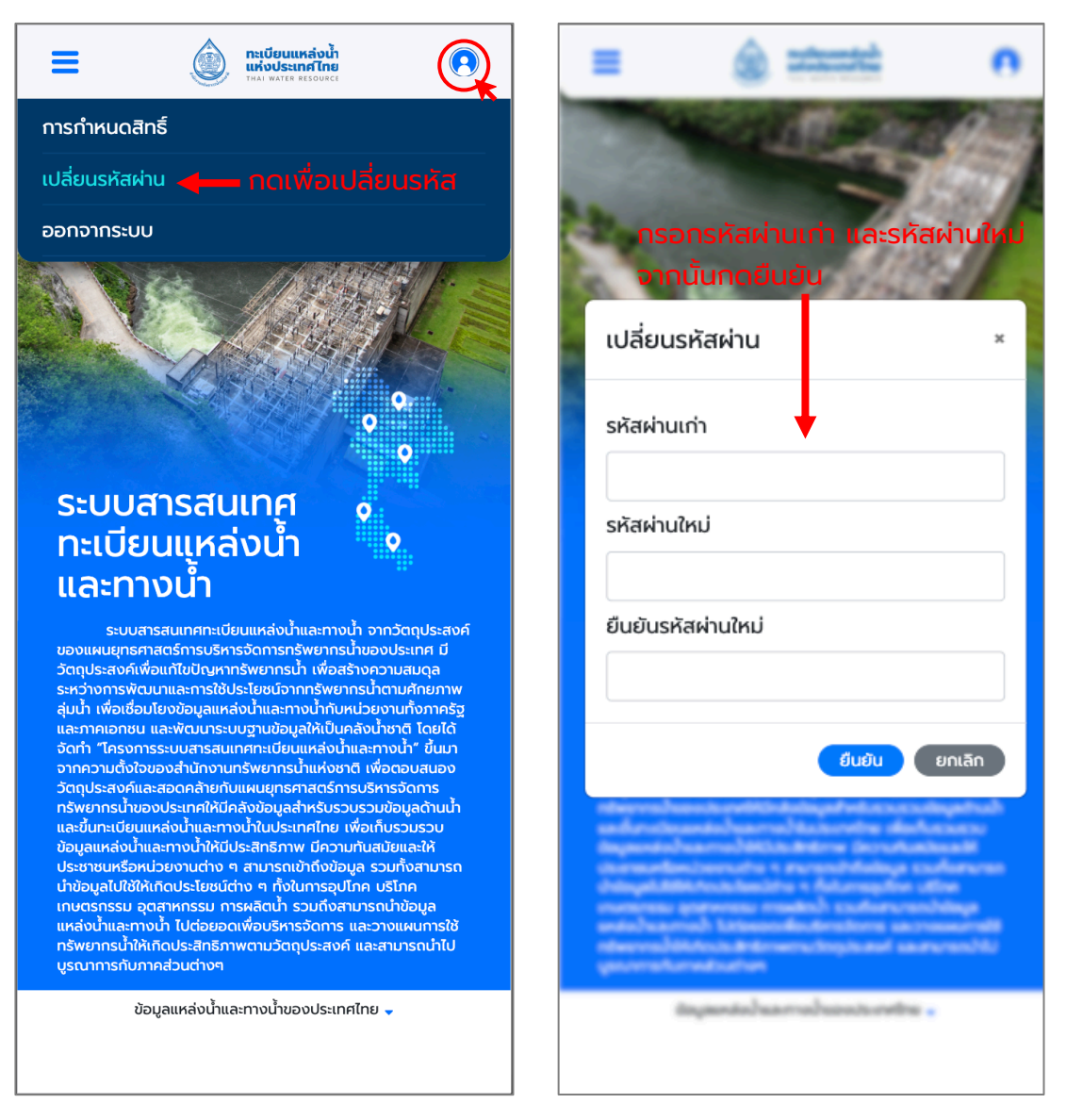

**รูปที่ 1-3** การเปลี่ยนรหัสผ่าน

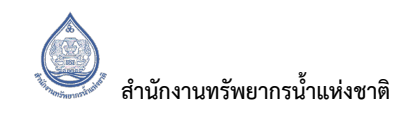

#### **1.3 วิธีออกจากระบบ**

การออกจากระบบ ผู้ใช้งานสามารถกดเลือกที่ชื่อผู้ใช้งานและเลือกออกจากระบบ แสดงดังร**ูปที่ 1-4** 

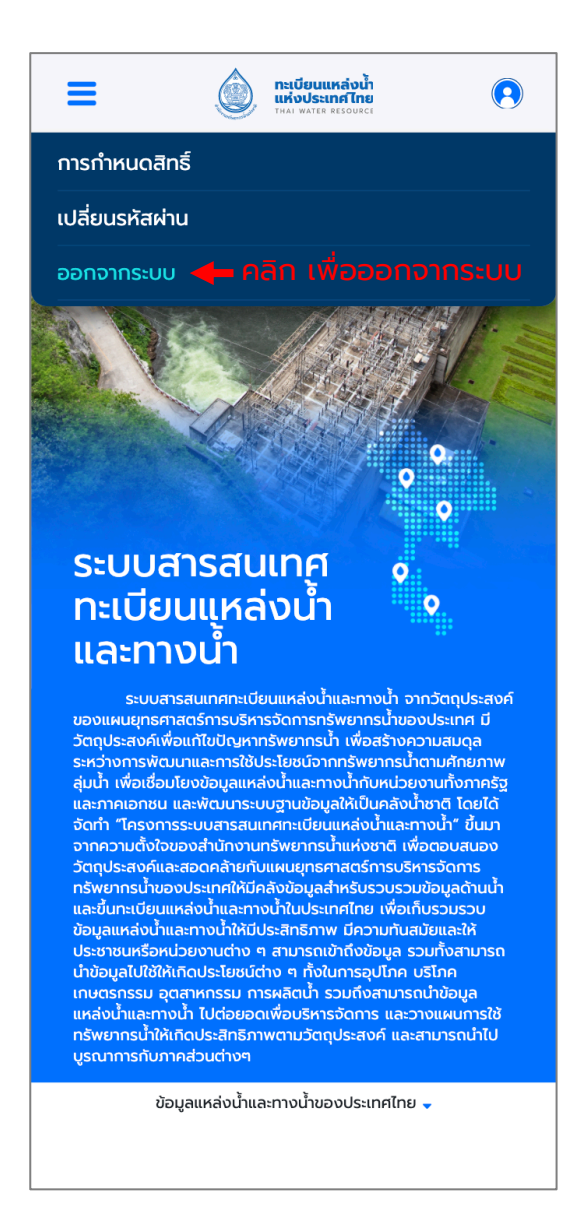

**รูปที่ 1-4** การออกจากระบบ

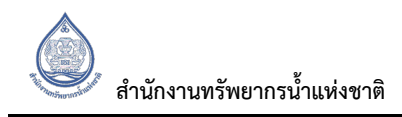

## ี่ ส่วนที่ 2 การใช้งานระบบสารสนเทศสำหรับการขึ้นทะเบียนแหล่งน้ำ **(Web Application)**

Web Application ระบบสารสนเทศสำหรับการขึ้นทะเบียนแหล่งน้ำจะมีองค์ประกอบของเว็บไซต์อยู่ 4 ส่วนหลัก ประกอบด้วย

- 1. หน้าหลัก (Main page) เป็นส่วนที่ใช้ในการสรุปข้อมูลทะเบียนแหล่งน้ำฐานข้อมูลทะเบียนแหล่งน้ำ ในรูปแบบของแผนภูมิต่าง ๆ
- 2. ทะเบียนแหล่งน้ำ คือส่วนสำหรับการค้นหาข้อมูลหรือจัดการระบบฐานข้อมูลภายในระบบ
- 3. เอกสารที่เกี่ยวข้อง คือส่วนที่ใช้อธิบายวิธีการใช้งาน และคำอธิบายของศัพท์ต่าง ๆ ที่ใช้ในระบบ
- 4. ติดต่อเรา คือข้อมูลสำหรับติดต่อ สำนักทรัพยากรน้ำแห่งชาติ (สทนช.)

#### **2.1 หน?าหลัก (Main page)**

#### **2.1.1 การแสดงผลข?อมูล**

ในการแสดงผลสรุปของข้อมูลแหล่งน้ำหรือหน้า Dashboard จะสามารถแสดงได้ทั้งรูปแบบตามขอบเขต ภูมิภาคและตามขอบเขตลุ่มน้ำ โดยการกดเลือกรูปแบบที่อยู่ทางด้านบนของแผนที่ประเทศไทย แสดงดัง**รูปที่ 2-1**

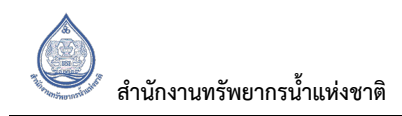

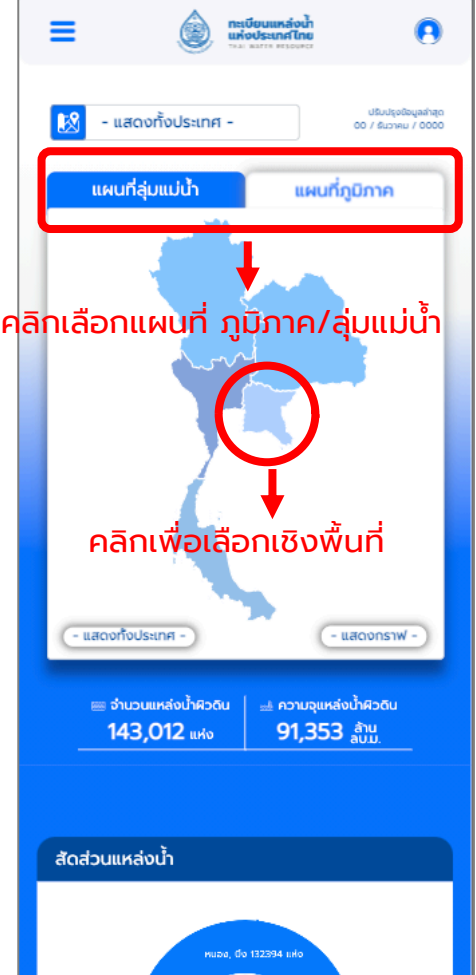

**รูปที่ 2-1** หน้าแสดงผลสรุปข้อมูล (Dashboard)

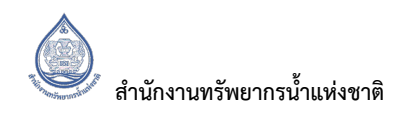

การแสดงรูปแบบตามขอบเขตภูมิภาค ผู้ใช้งานสามารกดเลือกได้จากแผนที่ประเทศไทย มีการแบ่งออกเป็น 5 ภูมิภาค และแบ่งออกเป็นจังหวัดตามภูมิภาคที่เลือกไว้ โดยสามารถดูละเอียดแต่ละภูมิภาคและจังหวัดได้ โดยการเลือกขอบเขตที่ผู้ใช้งานสนใจ แสดงดังรู**ปที่ 2-2** 

การแสดงรูปแบบตามขอบเขตลุ่มน้ำ ผู้ใช้งานสามารถกดเลือกได้จากแผนที่ประเทศไทย มีการแบ่งออกเป็น 22 ลุ่มน้ำ และแบ่งออกเป็นลุ่มน้ำสาขาที่เลือกไว้ โดยสามารถดูรายละเอียดแต่ละลุ่มน้ำและลุ่มน้ำสาขาได้โดย การเลือกขอบเขตที่ผู้ใช้งานสนใจ แสดงดัง**รูปที่ 2-3** 

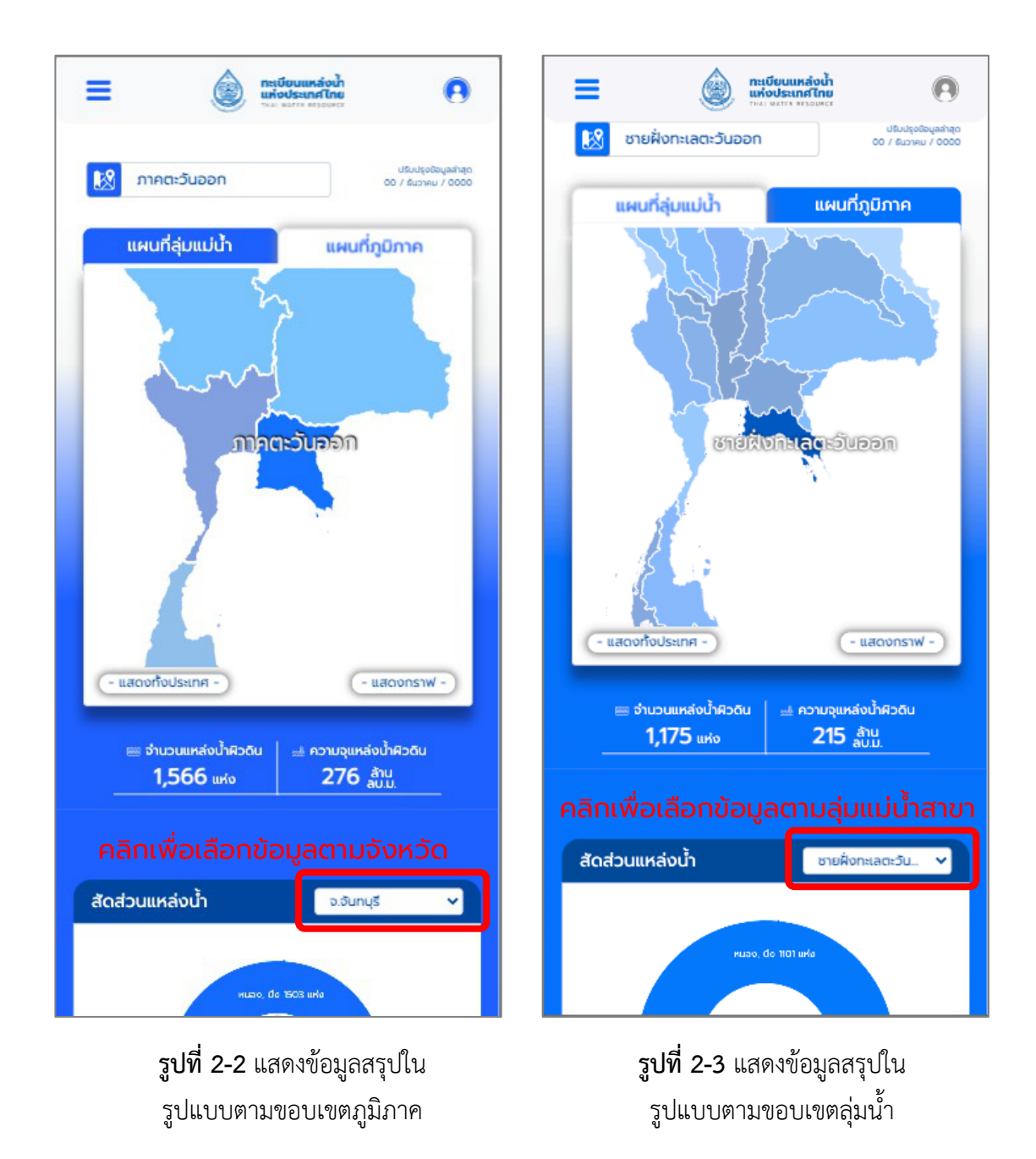

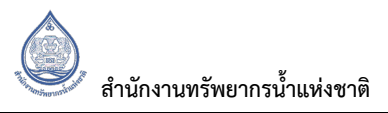

#### **2.1.2 รูปแบบการแสดงผล**

การแสดงผลข้อมูลทั้งในรูปแบบขอบเขตภูมิภาคและลุ่มน้ำ สามารถแสดงผลข้อมูลเป็นแผนภูมิได้ 2 รูปแบบ คือ แบบแผนภูมิวงกลม และแบบแผนภูมิแท่ง โดยการแสดงผลจะแสดงทั้ง 2 รูปแบบ แสดงดัง**รูปที่ 2-4** 

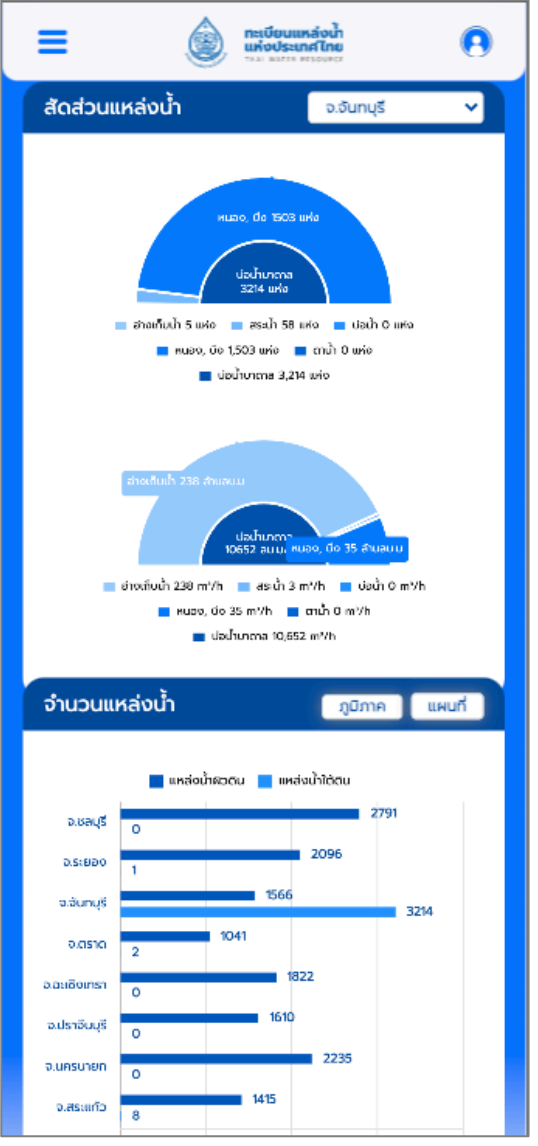

**รูปที่ 2-4** การแสดงผลข้อมูล

#### **2.2 ทะเบียนแหลAงน้ำ**

#### **2.2.1 แผนที่**

ในส่วนทะเบียนแหล่งน้ำ จะแสดงผลแหล่งน้ำ ต่าง ๆ ที่อยู่ภายในฐานข้อมูลทะเบียนแหล่งน้ำ ในรูปแบบแผนที่ โดยการทำงานในหน้านี้มีเครื่องมือด้วยกัน 2 อย่าง คือ รูปแบบแผนที่ และเครื่องมือในการค้นหา แสดงดัง **รูปที่ 2-5**

ู รูปแบบแผนที่ที่แสดงผลในเว็บไซต์ ผู้ใช้งานสามารถเลือกรูปแบบแผนที่ได้ 2 แบบ คือ แบบ Map จะเป็นการ ี แสดงผลแผนที่แบบปกติ และแบบ Satellite จะเป็นการแสดงผลแผนที่ดาวเทียม โดยแผนที่ทั้ง 2 แบบ ี สามารถย่อหรือขยายแผน และสามารถแสดงเส้นลำน้ำได้ตามความต้องการของผู้ใช้งาน แสดงดังร**ูปที่ 2-5** และ**รูปที่ 2-6** ตามลำดับ

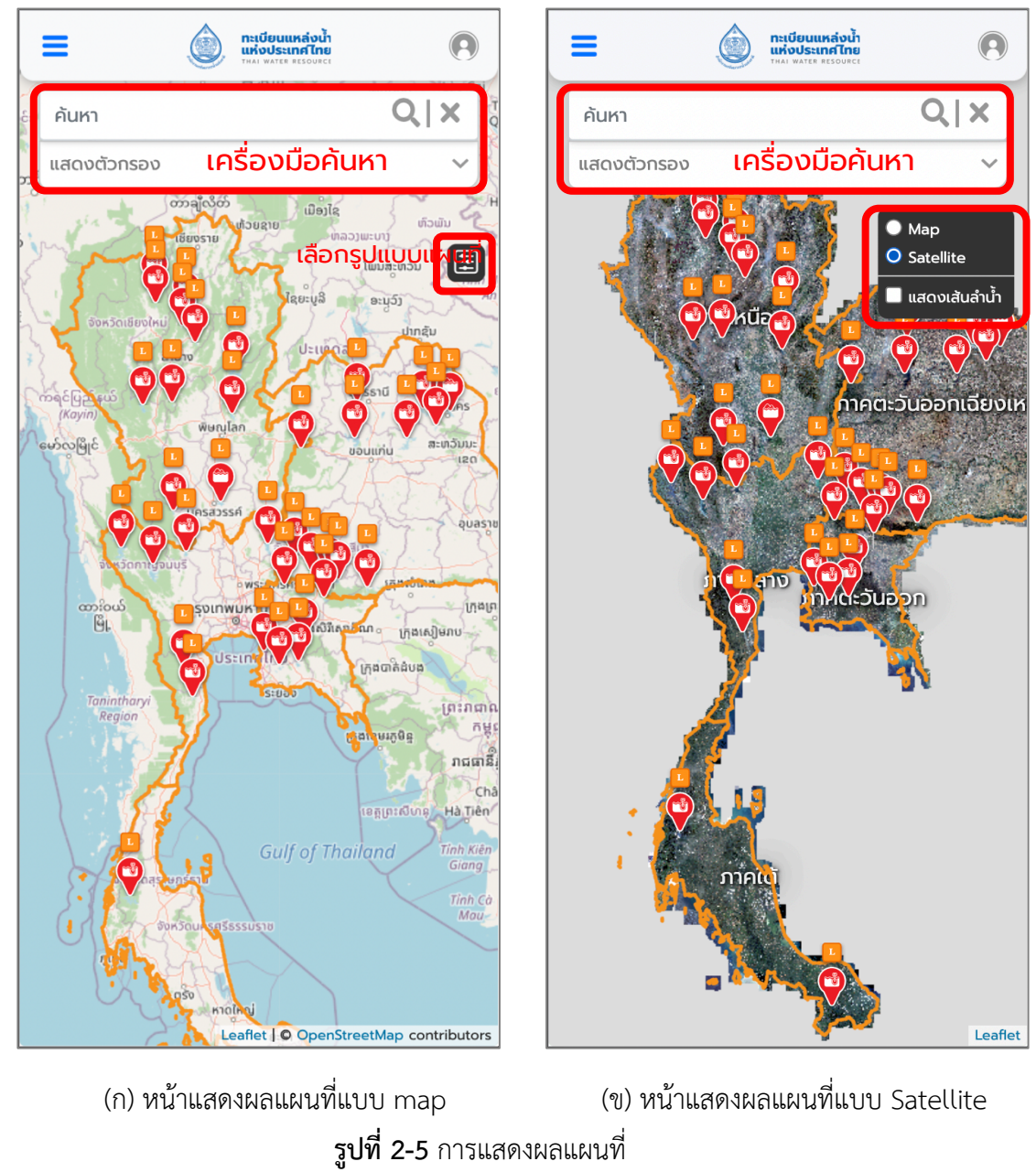

สำนักงานทรัพยากรน้ำแห่งชาติ

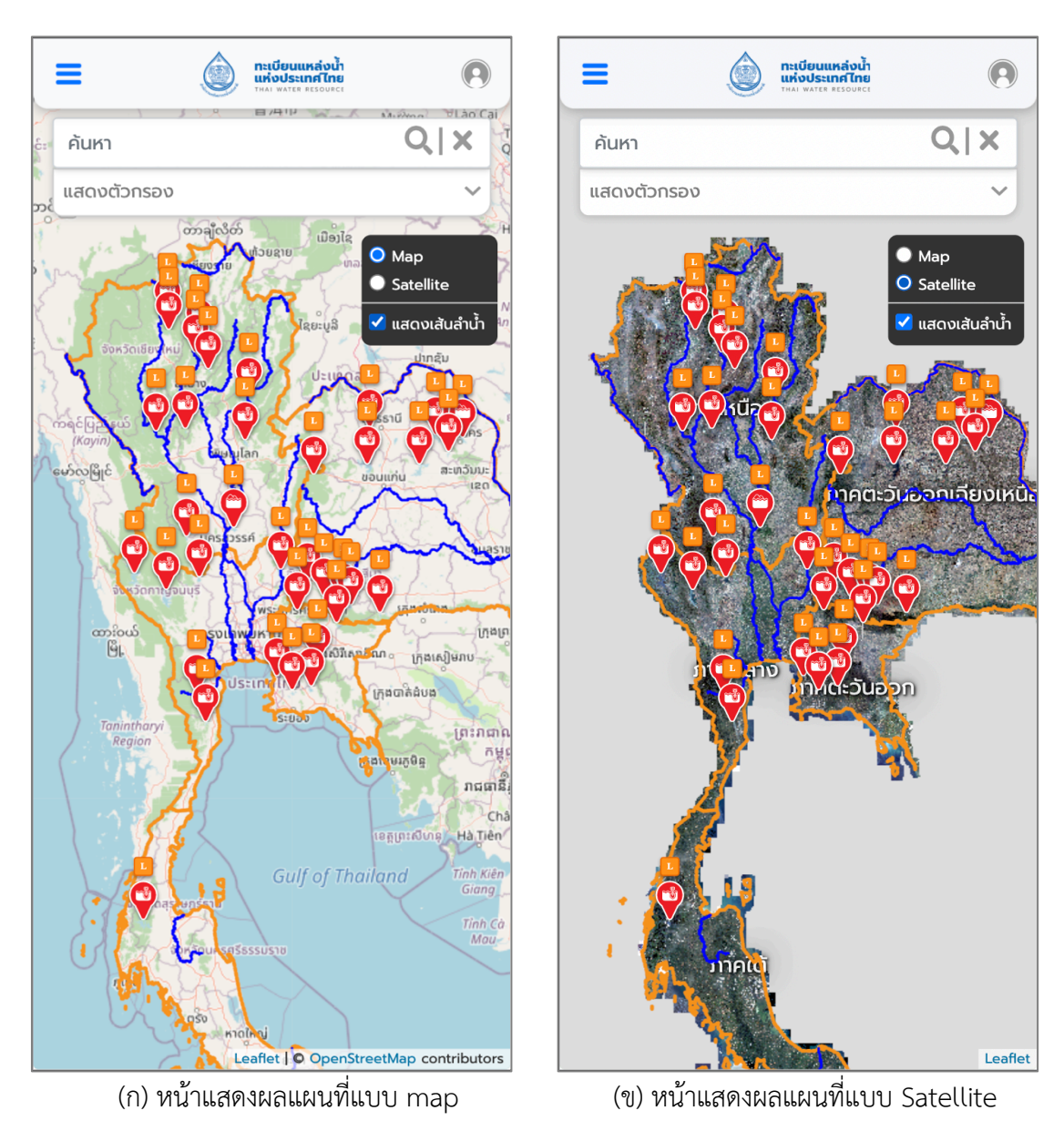

**รูปที่ 2-6** การแสดงผลแผนที่พร้อมเส้นทางน้ำ

สำหรับการค้นหาข้อมูลแหล่งน้ำในระบบฐานข้อมูลทะเบียนแหล่งน้ำ จะมีเครื่องมือที่ช่วยสำหรับการค้นหาอยู่ 3 เครื่องมือ แสดงดัง**รูปที่ 2-7** ประกอบด้วย

- 1. ใช้คำสำคัญหรือวลีในการค้นหา (Keywords) โดยมีประเภทการค้นหาดังนี้
	- ID แหล่งน้ำ หมายถึง รหัสของแหล่งน้ำในทะเบียนแหล่งน้ำที่จะค้นหา
	- ชื่อแหล่งน้ำ หมายถึง ชื่อของแหล่งน้ำที่จะค้นหา
	- twrc\_id หมายถึง รหัสข้อมูลของแหล่งน้ำที่ใช้อ้างอิงในระบบ
	- Geohash หมายถึง รหัสพิกัดภูมิศาสตร์ของแหล่งน้ำจะค้นหา
	- Tag หมายถึง คำสำคัญที่กรอกข้อมูลไว้ในหมายเหตุของแหล่งน้ำจะค้นหา
- 2. ค้นหาจากการกำหนดลุ่มน้ำขอบเขตลุ่มน้ำหรือขอบเขตพื้นที่การปกครอง
- 3. ค้นหาจากประเภทแหล่งน้ำ

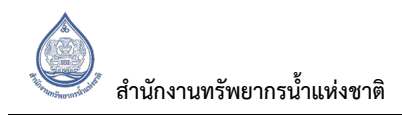

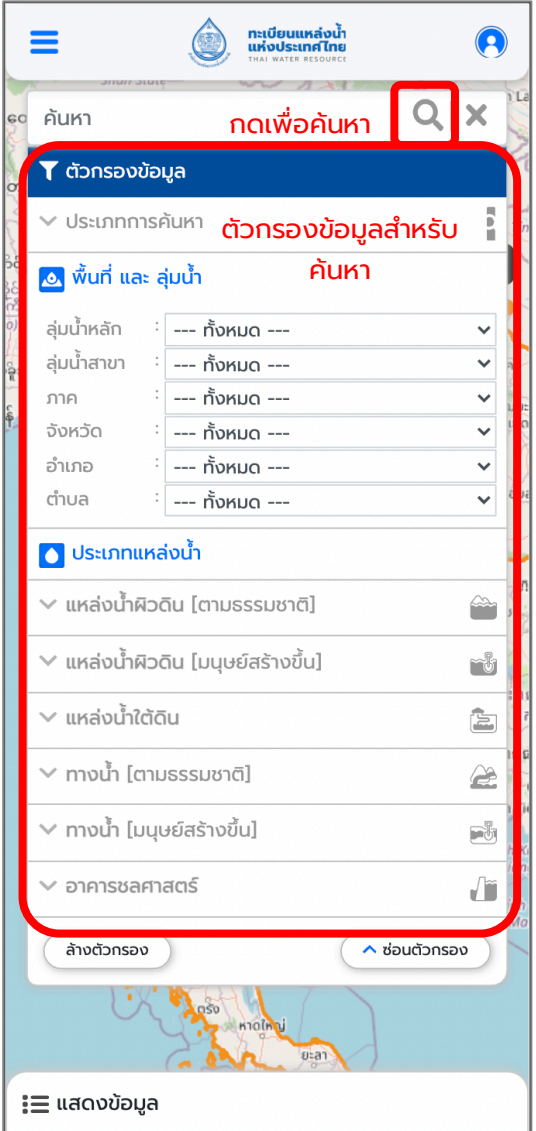

**รูปที่ 2-7** แสดงเครื่องมือในการค้นหาแหล่งน้ำ

#### **2.2.2 การแสดงผลข?อมูล**

ในการแสดงผลการค้นหาข้อมูลทะเบียนแหล่งน้ำ สามารถแสดงผลได้ 2 รูปแบบ คือ

- 1. แสดงผลลัพธ์การค้นหาเป็นพิกัดบนแผนที่
- 2. แสดงผลลัพธ์การค้นหาแบบรายการ (แถบทางด้านซ้าย)

โดยลักษณะการแสดงผลการค้นหาแสดงดัง**รูปที่ 2-8** และ**รูปที่ 2-9** ตามลำดับ อีกทั้งสามารถเลือกดู รายละเอียดของแหล่งน้ำที่ผู้ใช้งานสนใจ โดยการเลือกจากรายการการค้นหา หรือสามารถเลือกจากพิกัดที่ แสดงผลในแผนที่ แสดงดัง**รูปที่ 2-10**

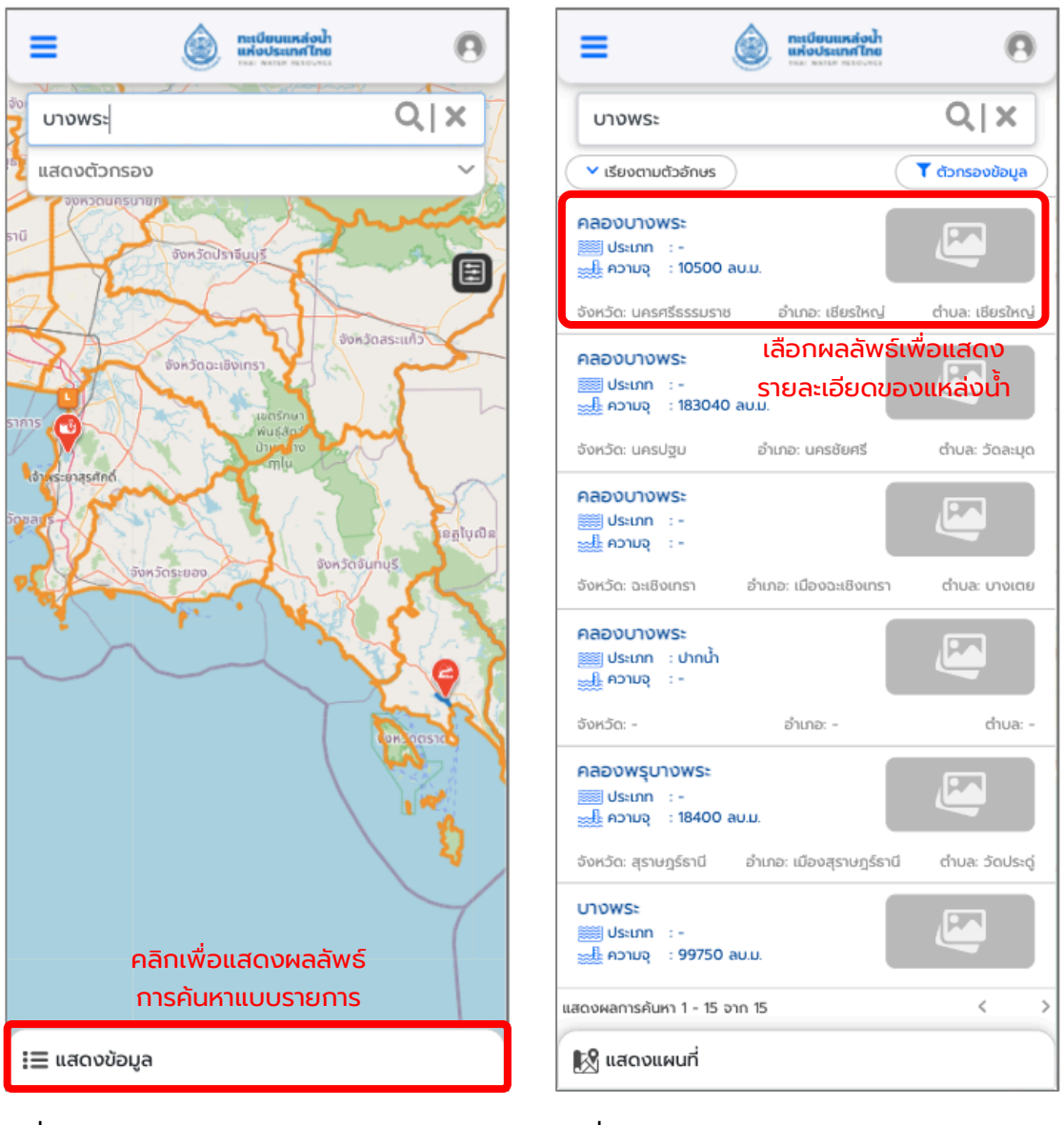

**รูปที่ 2-8** การแสดงผลลัพธ์การค้นหาแบบรายการ **รูปที่ 2-9** การแสดงผลลัพธ์การค้นหาแบบตาราง

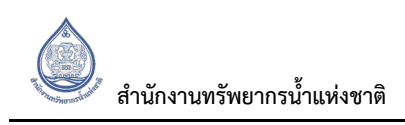

 $\equiv$ ทาเบียนแหล่งน้ำ<br>แห่งประเทศไทย  $\Omega$ ทาเบียนแหล่งน้ำ<br>แห่งประเทศไทย  $\Omega$  $=$  $Q \mid X$  $Q \mid X$ บางพระ บางพระ กลับไปที่ผลลัพธ์ กลับไปที่ผลลัพธ์ ดูปทุมธานี จังหวัดปราชีนบุ  $\gamma_{\rm obs}$ 圓 **VUKTUAS** จังหวัดสระแก้ว คลิกเพื่อแสดงข้อมูล  $\rightarrow 9$ รหัส: (-) ชื่อภาษาไทย เขื่อนบางพระ ประเภทของแหล่งน้ำ ขนาดแหล่งน้ำ อ่างเก็บน้ำ Size L หน่วยงานที่รับผิดชอบ **กรมชลประทาน** uuid  $\mathbf{1}$ คลิกเพื่อแสดงรายละเอียดข้อมูลชื่อภาษาอังกฤษ l, ชื่อเรียกตามท้องถิ่น i, รหัสแหล่งน้ำเชื่อมโยง ÷, สถานะ  $\mathbf{1}$ เขื่อนบางพระ

**รูปที่ 2-10** การแสดงรายละเอียดข้อมูลของแหล่งน้ำ

**2.2.3 เครื่องมือสำหรับการจัดการข?อมูลภายใน Web Application ระบบฐานข?อมูลทะเบียนแหลAงน้ำ** สำหรับการใช้เครื่องมือต่าง ๆ ภายใน Web Application ผู้ใช้งานจำเป็นต้องเข้าสู่ระบบสารสนเทศทะเบียน แหล่งน้ำเพื่อใช้งานตามสิทธิ์ของผู้ใช้งาน หลังจากที่ผู้ใช้งานเข้าสู่ระบบ หน้าทะเบียนแหล่งน้ำจะปรากฎแถบ เครื่องมือ การเพิ่มข#อมูล (Add data) แสดงดัง**รูปที่ 2-11**

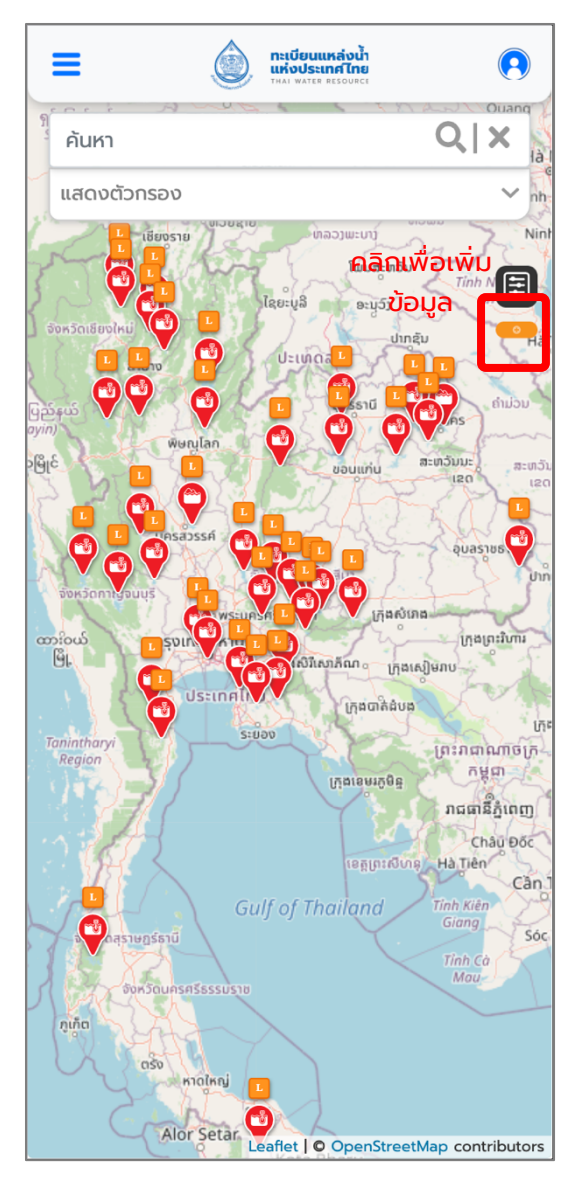

ี **รูปที่ 2-11** เครื่องมือสำหรับผู้ใช้งานที่เข้าสู่ระบบ

#### **2.2.3.1 การเพิ่มข?อมูล**

การเพิ่มข้อมูล เป็นการเพิ่มข้อมูลแหล่งน้ำทีละ 1 ชุดข้อมูล โดยผู้ใช้จะต้องเลือกไปที่เมนูเพิ่มข้อมูล แล้วจะ ี ปรากฎหน้าต่างให้กรอกข้อมูล แสดงดังร**ูปที่ 2-12** โดยวิธีการกรอกข้อมูลแสดงดังนี้

- 1. เลือกประเภทแหล่งน้ำที่ต้องการเพิ่มข้อมูล และเลือกขนาดของแหล่งน้ำ (ถ้ามี) เนื่องจากขนาดของ แหล่งน้ำจะส่งผลต่อข้อมูลที่ต้องกรอกในระบบ โดยการเลือกประเภทและขนาดของแหล่งน้ำ สามารถดูได้จากเอกสารการกำหนดประเภทและความหมายแหล่งน้ำ และเอกสารการกำหนด คุณลักษณะของข้อมูล (Attribute) ของแหล่งน้ำแต่ละประเภท
- 2. กรอกข้อมูลตามที่ปรากฏในหน้าการกรอกข้อมูล โดยสามารถการกำหนดวิธีการกรอกข้อมูลได้จาก เอกสารการกำหนดคุณลักษณะของข้อมูล (Attribute) ของแหล่งน้ำแต่ละประเภท
- 3. กรอกข้อมูลพิกัดแหล่งน้ำ ผู้ใช้งานสามารถกรอกพิกัดเป็นตัวเลขที่ช่องกรอกข้อมูลหรือสามารถใช้ เครื่องมือเสริม โดยเลือกไปที่หมุดเพื่อทำการเลือกพิกัดของแหล่งน้ำจากในแผนที่ แสดงดัง **รูปที่ 2-12**
- 4. การเพิ่มข้อมูลในเรื่องขอบเขตของแหล่งน้ำ โดยผู้ใช้งานจะต้องเพิ่มข้อมูลขอบเขตของแหล่งน้ำใน รูปแบบของไฟลeที่เปgนนามสกุล ".KML" แสดงดัง**รูปที่ 2-13**
- 5. การเพิ่มข้อมูลรูปภาพแหล่งน้ำ ผู้ใช้งานสามารถเพิ่มได้โดยเลือกที่อัพโหลดรูปภาพ และสามารถเพิ่ม รูปภาพเพิ่มเติมได# แสดงดัง**รูปที่ 2-14**
- 6. เมื่อกรอกข้อมูลครบถ้วนแล้วให้ผู้ใช้งานกดยืนยัน หากมีข้อมูลผิดพลาดระบบจะทำการแจ้งเตือนให้ ผู้ใช้งานทำการแก้ไข
- 7. เมื่อทำการแก้ไขเสร็จแล้วและไม่มีข้อมูลใดผิดพลาดแล้ว ระบบถึงจะยืนยันการเพิ่มข้อมูลสำเร็จ

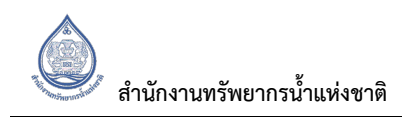

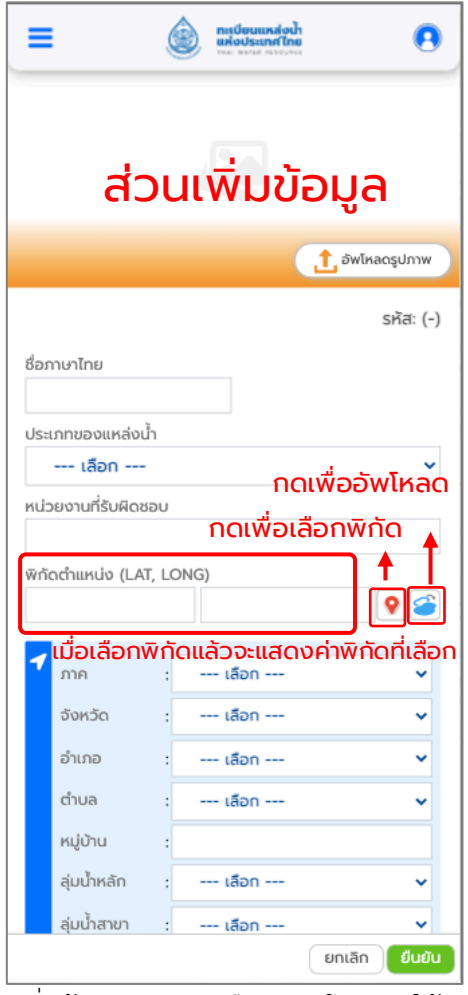

ี **รูปที่ 2-12** การเพิ่มข้อมูลและการเลือกพิกัดโดยการใช้เครื่องมือเสริม

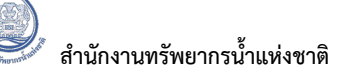

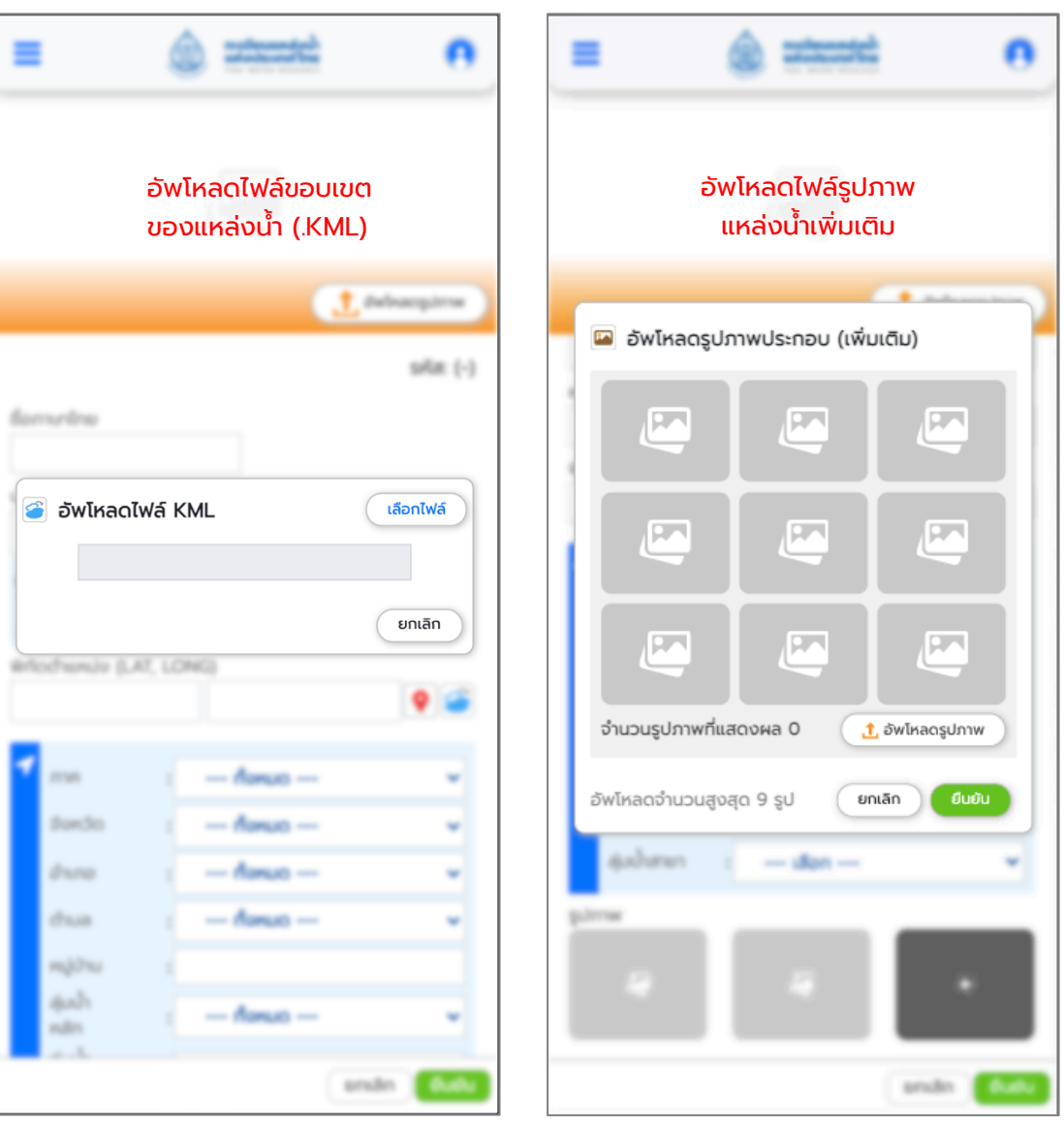

**รูปที่ 2-13** การนำเข้าข้อมูลขอบเขตของแหล่งน้ำ (.KML) **รูปที่ 2-14** การนำเข้ารูปภาพแหล่งน้ำ

#### **2.2.4 การจัดการข?อมูล**

ผู้ใช้งานระบบที่เข้าสู่ระบบ สามารถจัดการข้อมูลแหล่งน้ำในระบบได้ในส่วนของ การแก้ไขข้อมูล การ Approve การออกรหัส และการลบข#อมูล แสดงดัง**รูปที่ 2-15**

- ี**1. การแก้ไขข้อมูล** ผู้ใช้งานสามารถเลือกแหล่งน้ำที่ต้องการและสามารถแก้ไขข้อมูลแหล่งน้ำได้ โดย ี แหล่งน้ำนั้นจะต้องอยู่ในสถานะที่สามารถแก้ไขข้อมูลได้ แสดงดัง**รูปที่ 2-16**
- **2. การ Approve** ข้อมูล เป็นการยืนยันว่าข้อมูลที่อยู่ในระบบทะเบียนแหล่งน้ำนั้นมีความถูกต้อง โดย จะเป็นการยืนยันจากผู้ที่สิทธิ์ในการ Approve ข้อมูล เมื่อข้อมูลอยู่ในสถานะ Approve แล้วจะไม่ ี สามารถแก้ไขข้อมูลได้และมีสัญลักษณ์สีเหลือง แสดงดัง**รูปที่ 2-17**
- **3. การออกรหัส** เมื่อข้อมูลได้รับการตรวจสอบและได้รับสถานะ Approve แล้ว ผู้ใช้งานจะต้องกดออก รหัสแหล่งน้ำให้กับแหล่งน้ำนั้น ๆ เพื่อขึ้นทะเบียนแหล่งน้ำอย่างเป็นทางการ รหัสแหล่งน้ำจะมีการ ืออกรหัสเฉพาะเจาะจง เมื่อออกรหัสแล้วแหล่งน้ำจะมีสัญลักษณ์สีเขียว แสดงดังร**ูปที่ 2-18**
- **4. การลบข้อมูล** ผู้ใช้งานสามารถลบข้อมูลแหล่งน้ำออกจากระบบได้โดยกดลบข้อมูลแหล่งน้ำ แสดงดัง **รูปที่ 2-19**

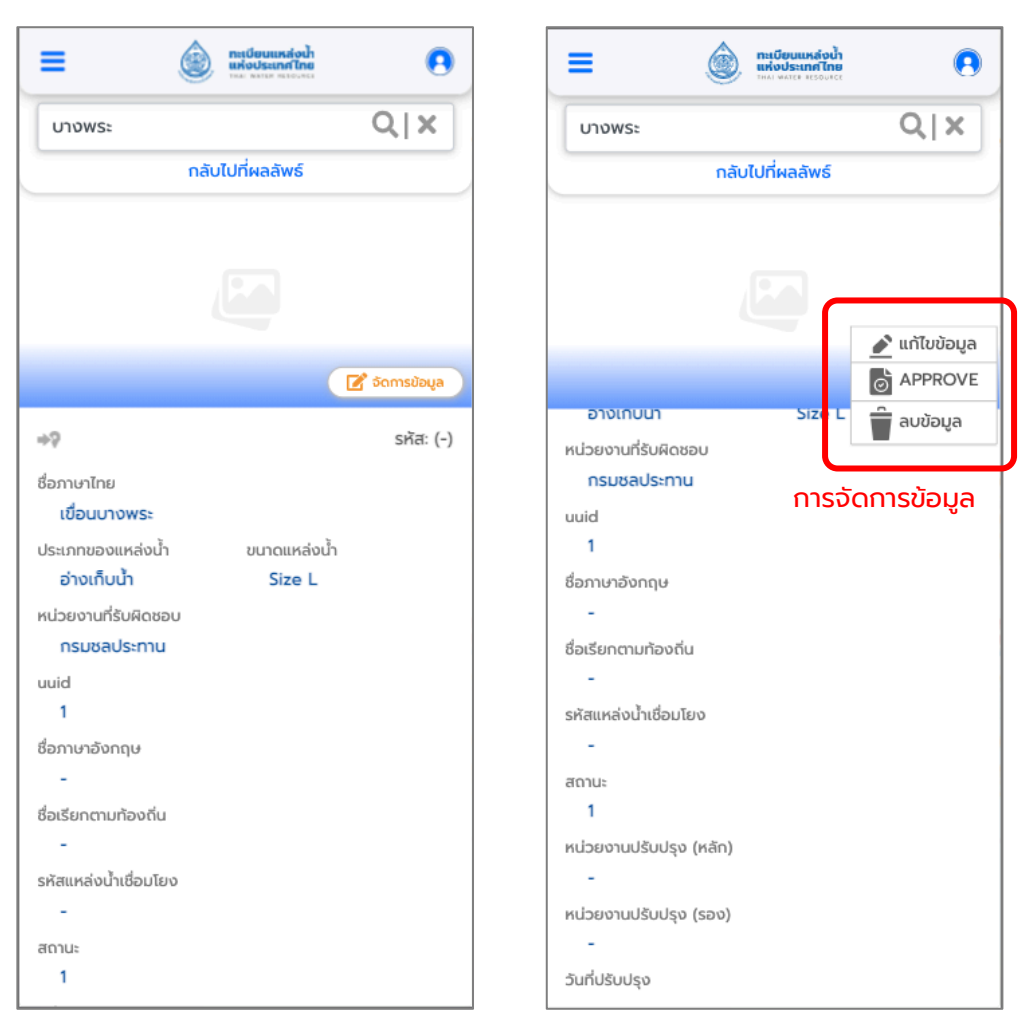

#### **รูปที่ 2-15** การจัดการข้อมูล

้สำนักงานทรัพยากรน้ำแห่งชาติ

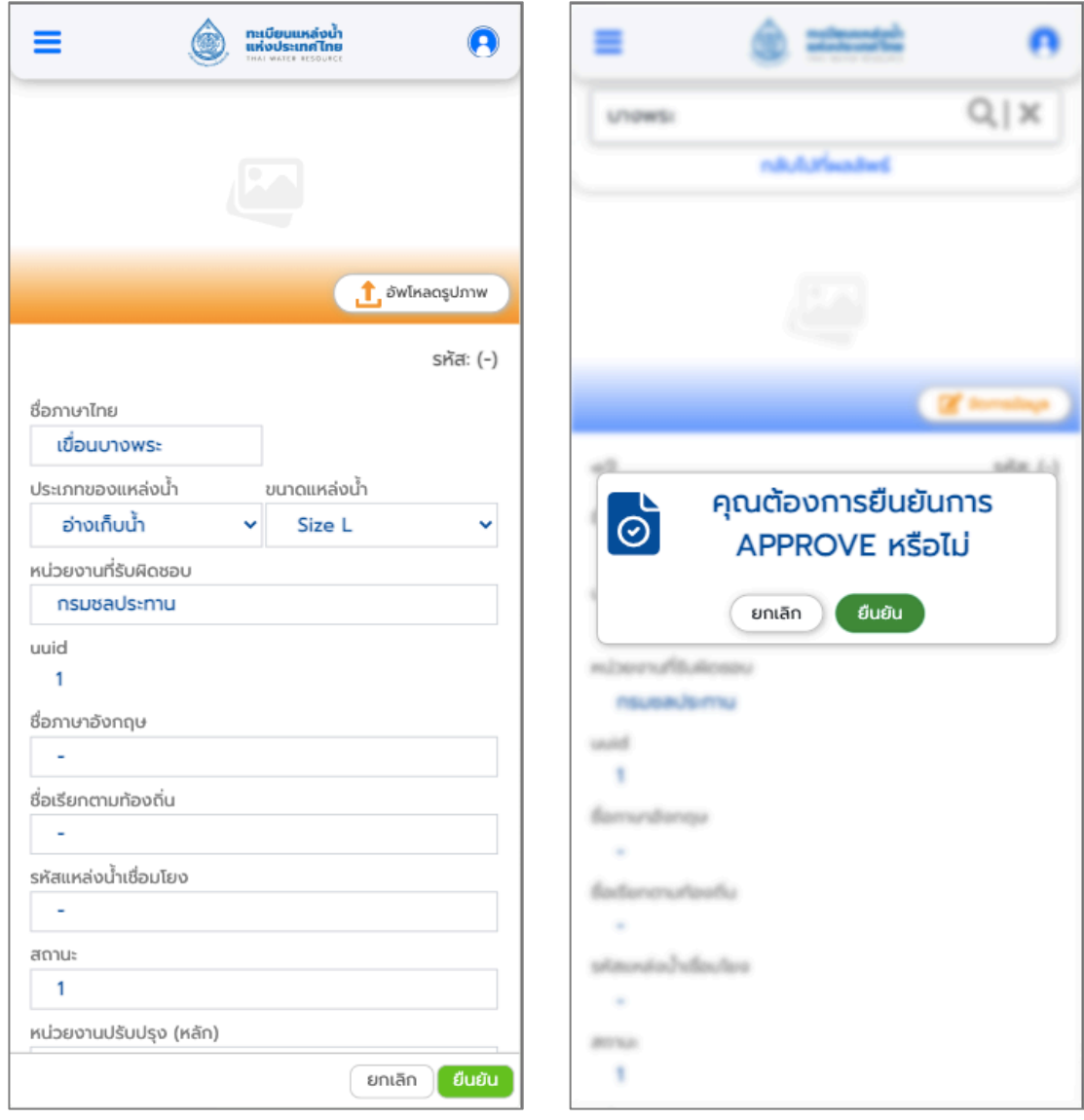

**รูปที่ 2-16** การแก้ไขข้อมูล **รูปที่ 2-17** การ Approve ข้อมูล

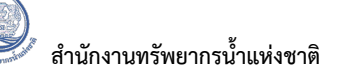

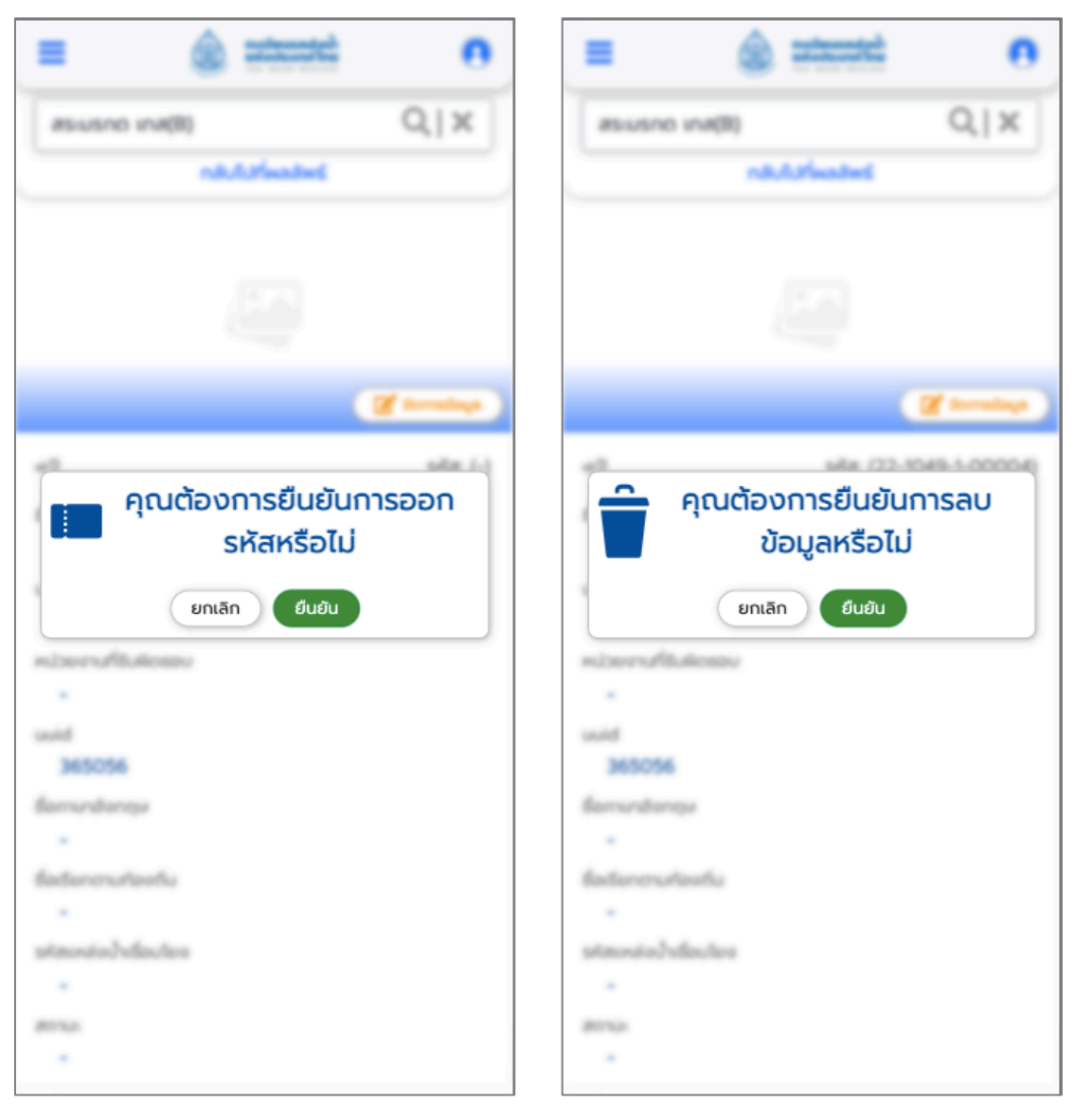

**รูปที่ 2-18** การออกรหัสแหล่งน้ำ **รูปที่ 2-19** การลบข้อมูลแหล่งน้ำ

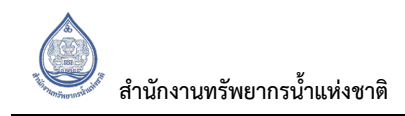

#### **2.3 เอกสารที่เกี่ยวข1อง**

หน้าเอกสารที่เกี่ยวข้อง เป็นหน้าไว้สำหรับดาวน์โหลดข้อมูลเกี่ยวกับเว็บไซด์ ประกอบด้วย 3 ส่วนคือ

#### แสดงดัง**รูปที่ 2-20**

- 1. คู่มือการใช้งานระบบสารสนเทศขึ้นทะเบียนแหล่งน้ำ Web Application
- 2. นิยามและความหมาย
- 3. เกี่ยวกับเรา

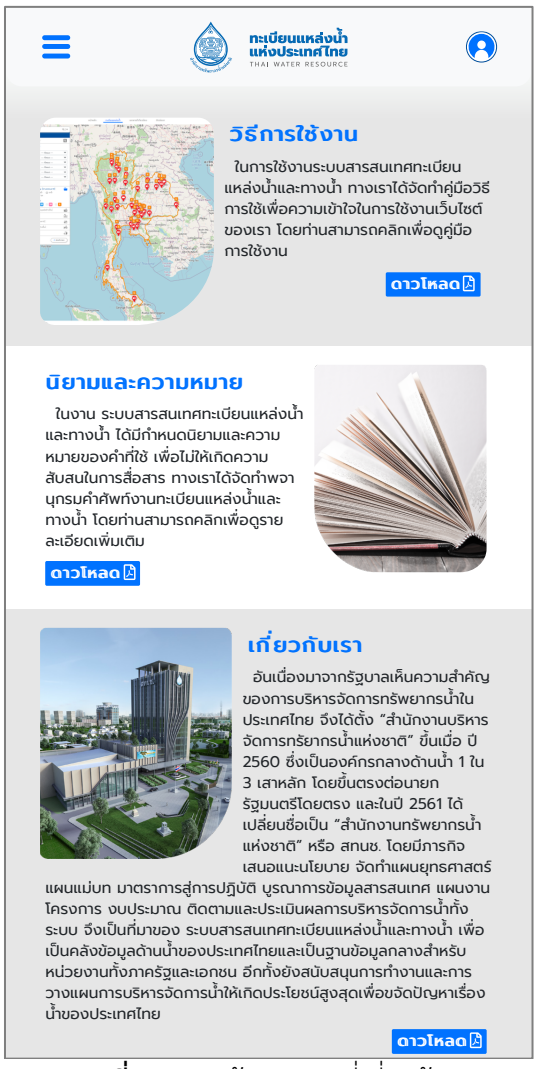

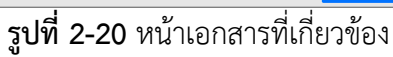

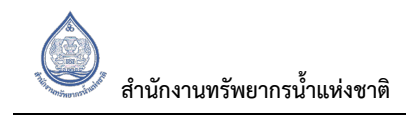

#### **2.4 ติดต7อเรา**

หน้าติดต่อเรา จะมีการแสดงสถานที่ติดต่อสำนักงานทรัพยากรน้ำแห่งชาติ พร้อมทั้งเบอร์ติดต่อและแผนที่ สำนักงานทรัพยากรน้ำแห่งชาติ แสดงดัง**รูปที่ 2-21** 

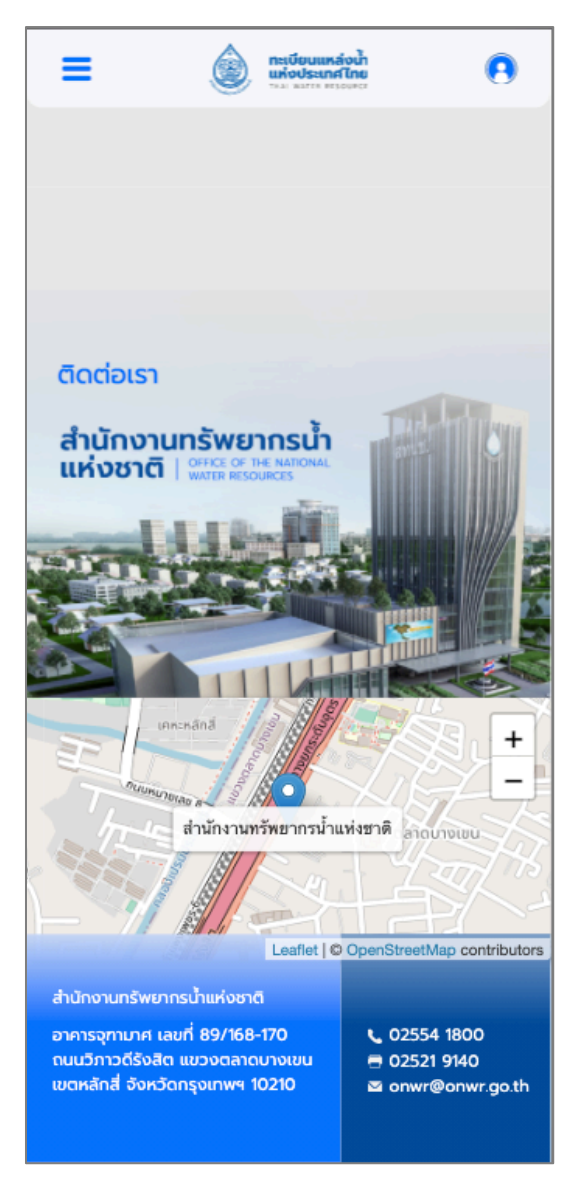

**รูปที่ 2-21** ติดต่อเรา